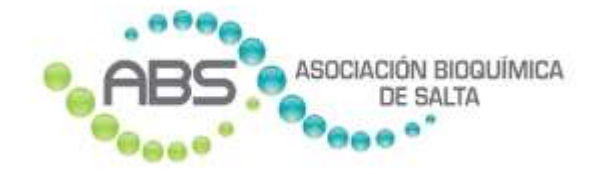

# Carga y validación de órdenes en línea

INSTRUCTIVO Versión 2.0

El presente instructivo detalla el mecanismo para que cada profesional bioquímico realice la carga de las órdenes en su laboratorio. En ciertas Obras Sociales con las que se realizó convenio y posee los desarrollos informáticos necesarios, se podrá validar y autorizar la orden en el mismo momento.

# Requerimientos con que debe contar el profesional

El mecanismo de carga y validación de órdenes se realiza mediante una aplicación web. No debe instalar ningún programa especial en su máquina. Los datos cargados quedan grabados en el servidor de la Asociación Bioquímica de Salta, no en su máquina local. Ud. cuenta con opciones dentro de la aplicación para hacer consultas de cualquier periodo, y para exportar a archivos si desea conservar información en los discos de su computadora.

El profesional sólo debe contar en su laboratorio con una PC, notebook, Tablet o celular o cualquier dispositivo móvil **con conexión a Internet**. Si en algún momento no posee conexión a Internet, deberá realizar la/s práctica/s al paciente y cargar la orden cuando tenga conexión. En casos excepcionales podrá comunicarse vía telefónica con la ABS para solicitar asesoramiento. La aplicación es responsiva, lo que quiere decir que toda su operatoria es amigable para ser usada tanto desde teclado/pantalla como en dispositivos móviles con pantallas táctiles de distintos tamaños.

#### ENTRAR

Para ingresar en la opción de carga y validación de órdenes en línea, debe ingresar a la Página Institucional de la Asociación Bioquímica de Salta, como lo hace habitualmente.

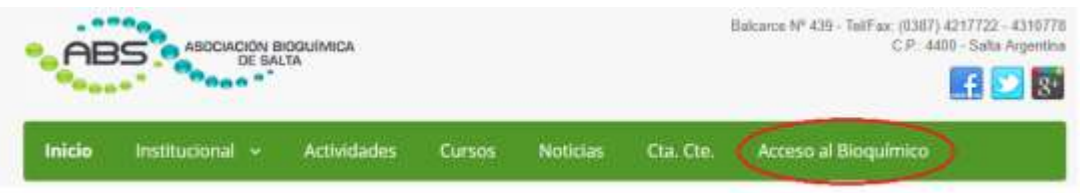

La nueva opción del menú solicitará su Matrícula y Clave de acceso (la misma que usa para sus otras consultas):

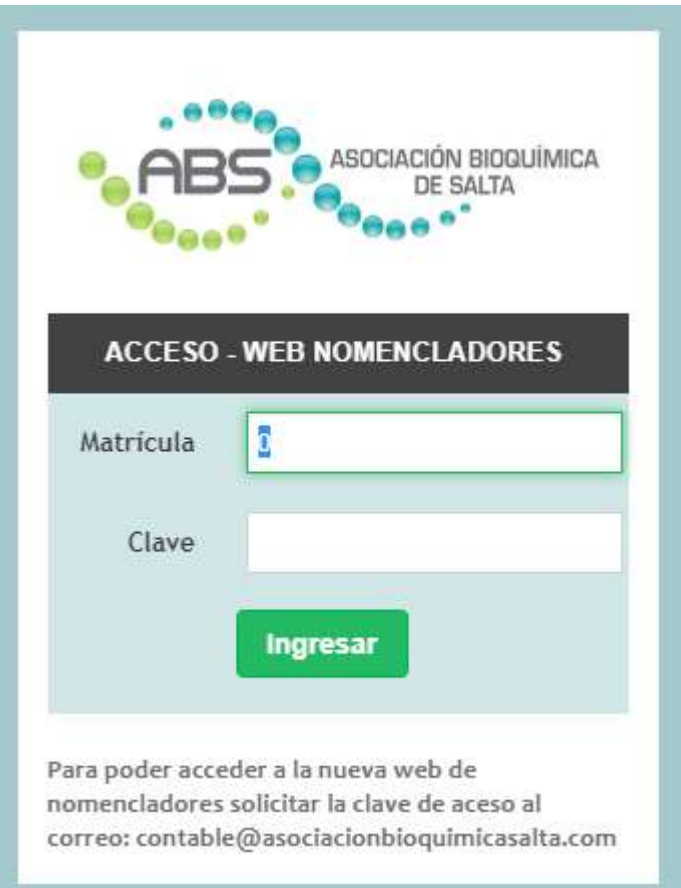

Se le presentarán las siguientes opciones:

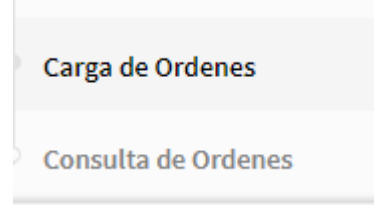

#### CARGA DE ÓRDENES

Ingrese en la siguiente opción del *menú*:

Carga de Ordenes

Primeramente ingrese los datos formales de la orden:

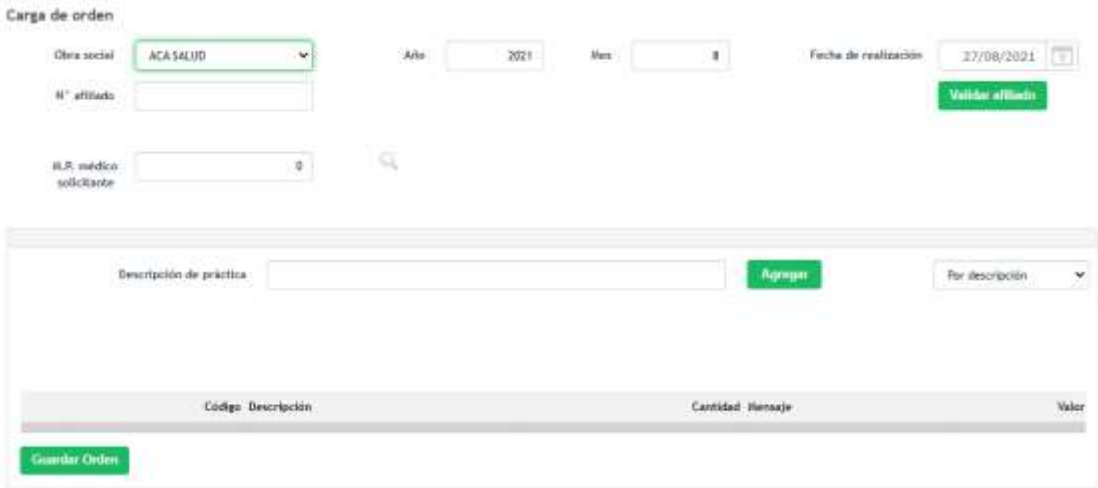

Las Obras sociales que podrá seleccionar son aquellas habilitadas para realizar la carga en línea. Tenga en cuenta que, en algunos casos, por ejemplo, ACA Salud, se usan dos obras sociales distintas, una para Ambulatorio y otra para Internados.

El mes y año de la práctica se presentará llenado con el mes y año en curso. Ud. podrá modificarlo según el periodo de facturación al que corresponde la orden. Son datos obligatorios.

Nro. de afiliado es un dato obligatorio y debe ser ingresado con mucha atención porque equivocaciones en el mismo provocará falencias en la autorización o posteriores débitos. En algunas Obras Sociales, en el Número de Afiliado está incluido el código de parentesco, en otras no. En este último caso, se habilita un campo especial para que Ud. cargue el Código de Parentesco.

Cualquier dato especial que requiera alguna Obra Social en particular, el sistema habilitará campos para ingresarlos. Tal es el caso de Código de Seguridad en OSDE.

Luego presione el botón Validar Afiliado, y controle que el nombre que le devuelve el sistema coincida con el de su paciente.

Matrícula profesional del médico solicitante es un dato obligatorio. Debe colocar la matrícula. Si existe en el padrón de médicos, le mostrará el apellido y nombre del

mismo. Si no existe, no le dará error. Se puede consultar el padrón de médicos mediante la lupa.

La siguiente imagen muestra un ejemplo de una orden con sus datos formales cargados:

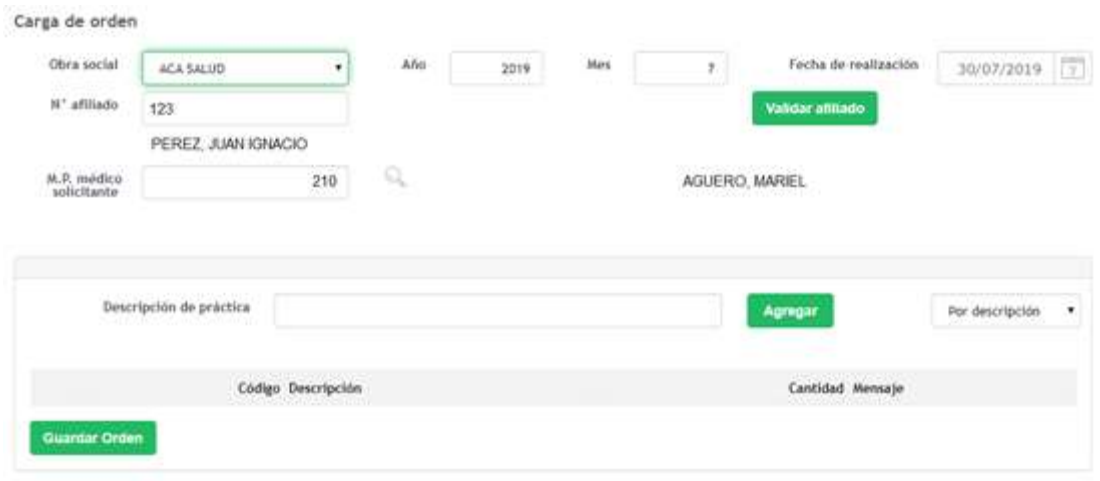

Luego, debe cargar todas las prácticas prescriptas en la orden.

Puede ingresar la práctica buscándola por su descripción, o ingresando su código.

Por defecto está inicializada la búsqueda por descripción. A medida que Ud. vaya ingresando letras en el campo **Descripción de práctica**, el sistema le irá sugiriendo prácticas que coincidan con los caracteres ingresados. Muévase con la *flecha hacia abajo* de su teclado para seleccionar la descripción elegida, o selecciónela con el *mouse*.

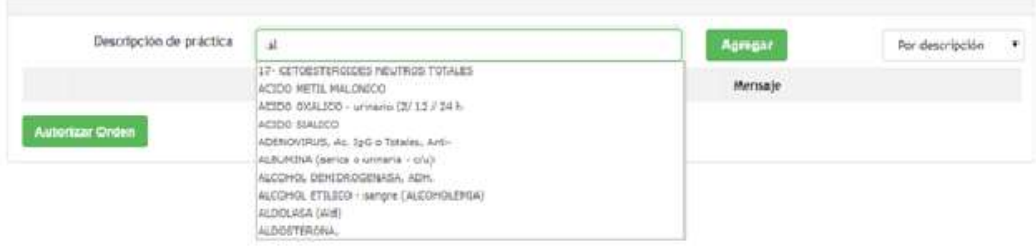

Si desea ingresar una práctica por su código, seleccione **Por código** en el combo de la derecha:

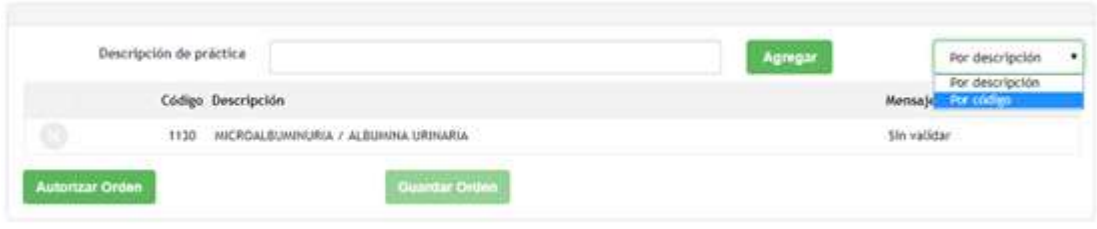

El cursor se posicionará en el campo **Código** para su ingreso:

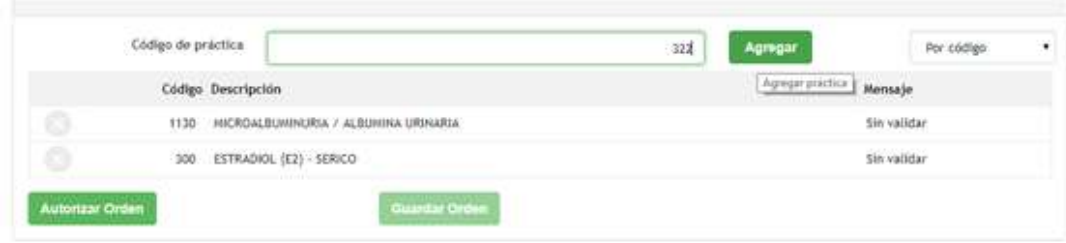

Luego de ingresar una práctica, ya sea por su descripción o por su código, mediante la tecla *TAB* o mediante el *mouse*, debe hacer *clic* en el botón

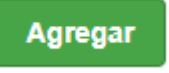

.

La práctica agregada se visualizará inmediatamente en la grilla inferior de la pantalla.

Si desea eliminar una práctica cargada en la orden porque se equivocó o porque no se la autoriza la Obra Social, presione el ícono de cruz a la izquierda de la correspondiente práctica.

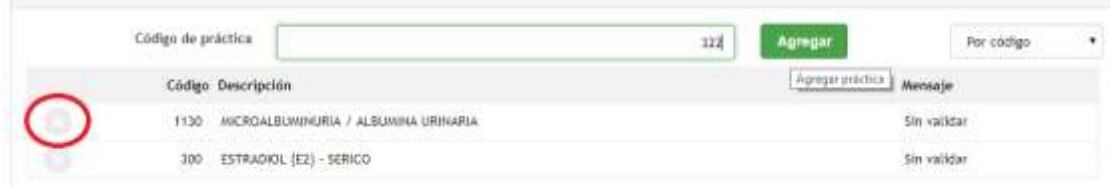

Cuando ya estén todas las prácticas cargadas, presione el botón

**Guardar Orden** 

El sistema le devolverá dos números:

- a) Un número de autorización, consecutivo por cada bioquímico.
- b) El número de autorización que asigna la Obra Social.

Ud. deberá anotar ambos en la orden, de manera que sea validada en la Asociación cuando se entregue la orden-papel para su facturación.

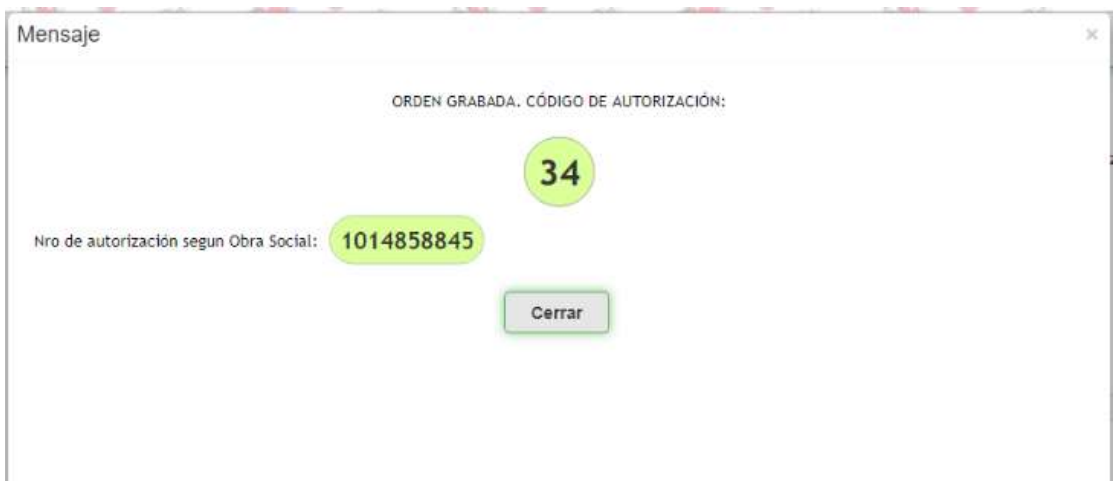

El sistema agregará automáticamente a la orden, los códigos correspondientes a la gestión administrativa por validación, según lo acordado con cada Obra Social.

#### CASO ESPECIAL: OSDE

Sólo para la Obra Social OSDE, luego de seleccionar dicha Obra Social, se le pedirá que elija si se trata de un pedido común o de una orden que requiere Pre-autorización:

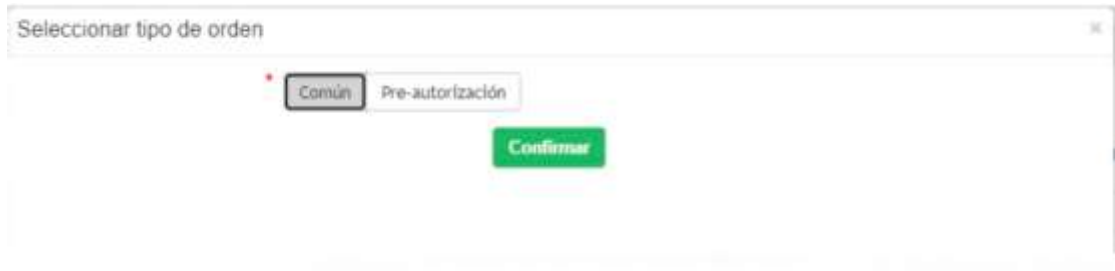

Luego le pedirá ingresar el Código Pre-autorización, que es obligatorio.

#### CASO ESPECIAL: IOSFA

Esta Obra Social no realiza autorización de las prácticas, sino solamente validación del afiliado.

Ud. deberá ingresar obligatoriamente el Número de Afiliado y presionar el botón **Examplese** El sistema le responderá con un mensaje, sobre la situación de dicho

afiliado. Por ejemplo:

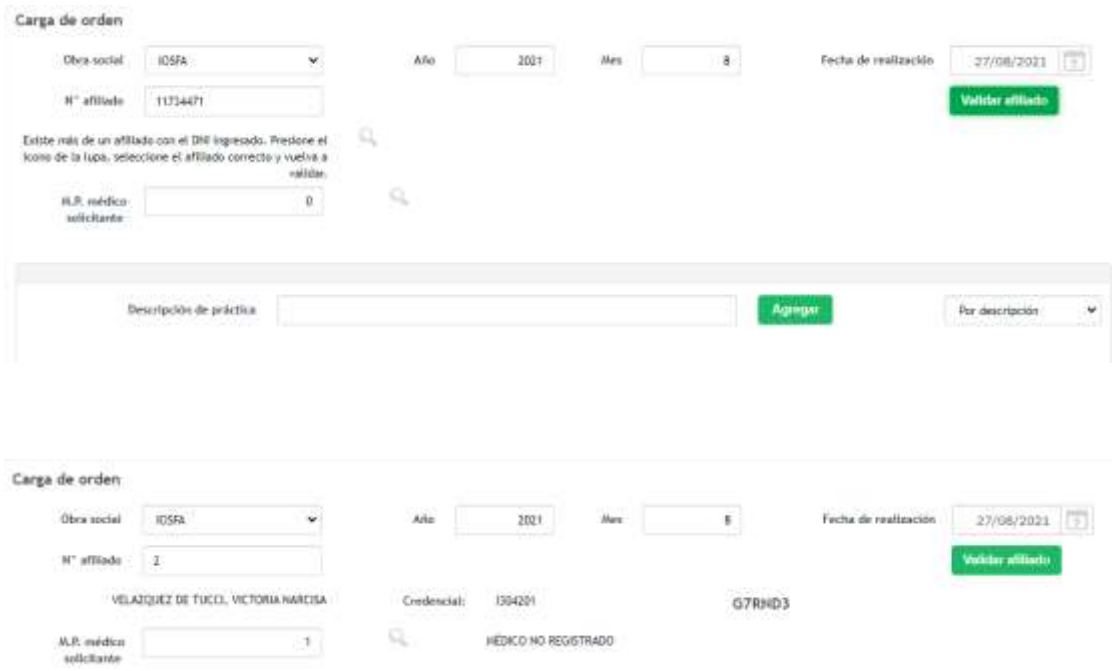

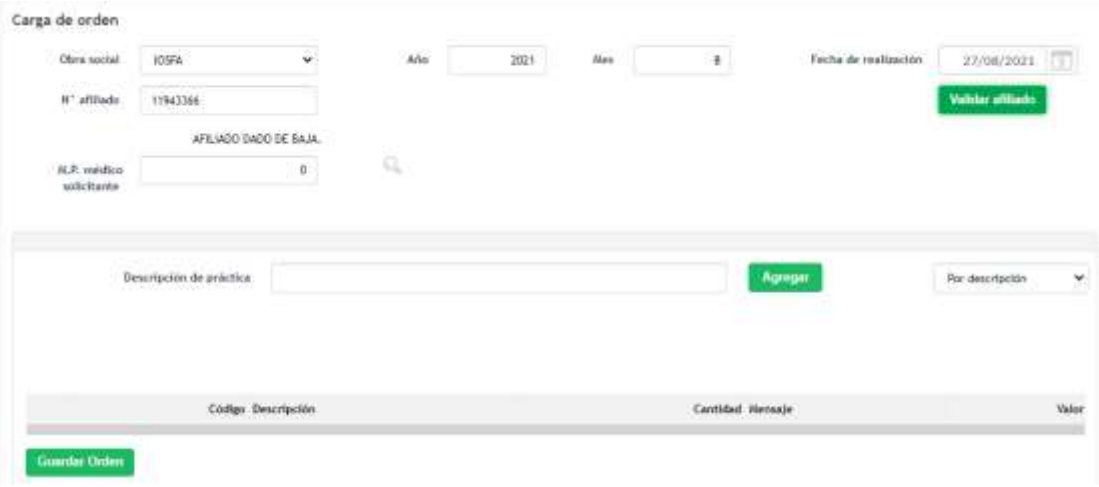

## CONSULTA DE ÓRDENES

Ingrese en la siguiente opción del *menú*:

Consulta de Ordenes

Los campos de la parte superior de la pantalla sirven para realizar búsquedas según distinta combinación de criterios. El campo que deje vacío no intervendrá en la búsqueda, o sea, sólo se visualizarán en la grilla inferior todas las órdenes cuyos datos coincidan con los campos completados en los filtros. Luego presione **Buscar**.

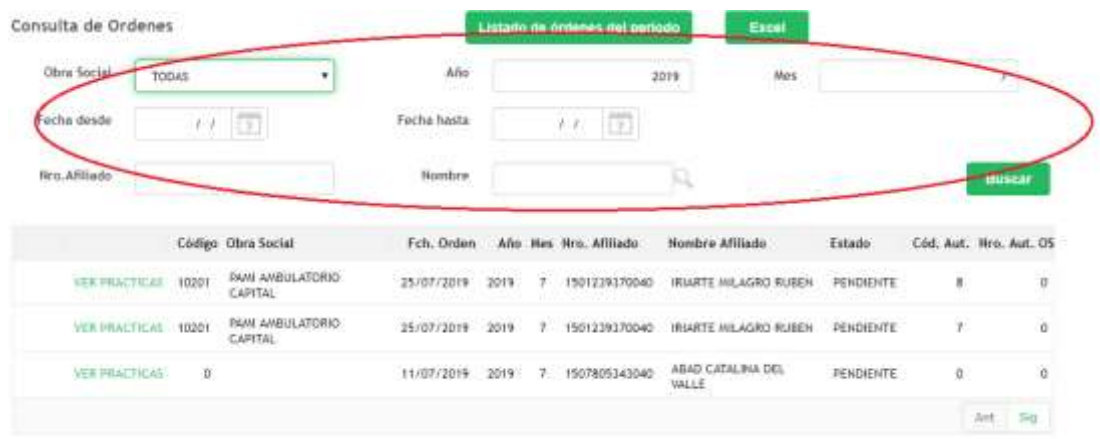

Presionando en el ícono de calendario a la derecha de la fecha, se le presentará el calendario estándar para que pueda seleccionar la fecha que desee mediante el *mouse*:

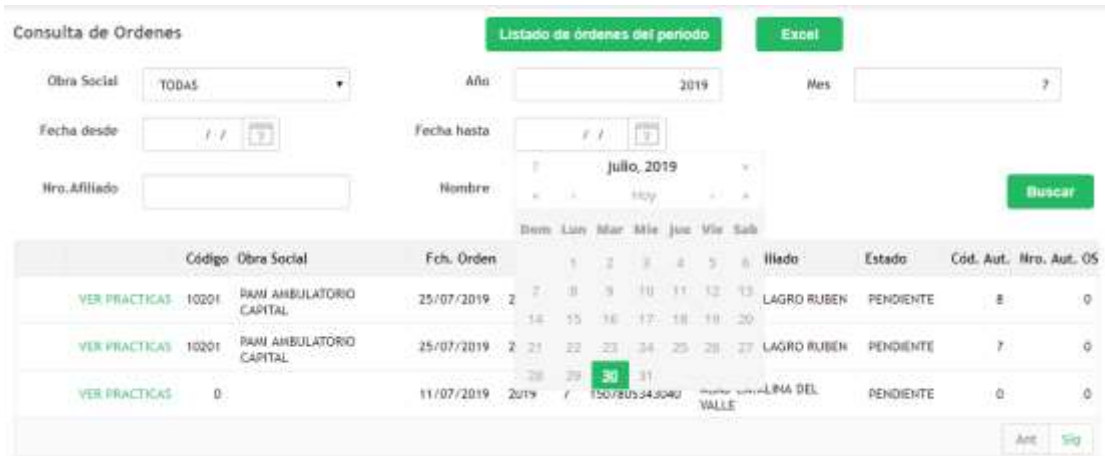

Cuando la cantidad de órdenes filtradas supera las 9 líneas, la información se organiza por páginas. Puede moverse hacia adelante y hacia atrás por las páginas presionando los botones **Ant.** y **Sig.**

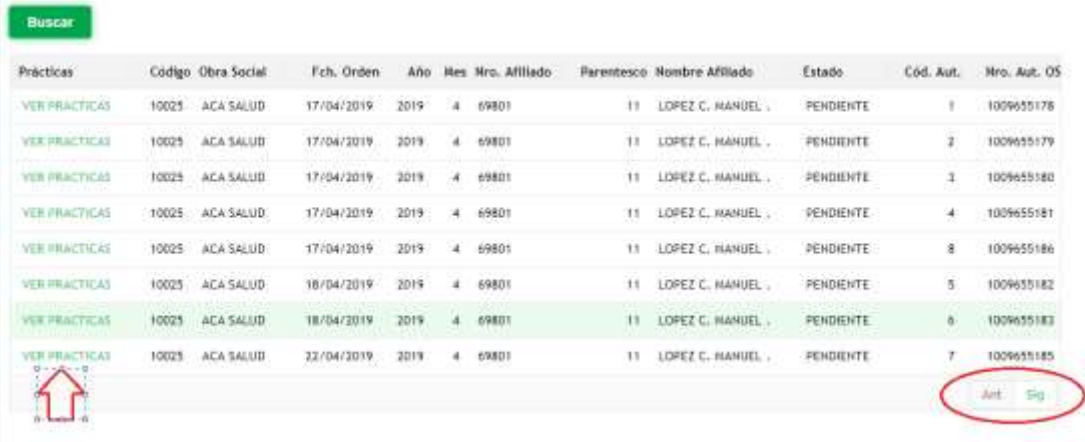

Haciendo clic sobre una orden específica, visualizará las prácticas de la misma, en una grilla inferior:

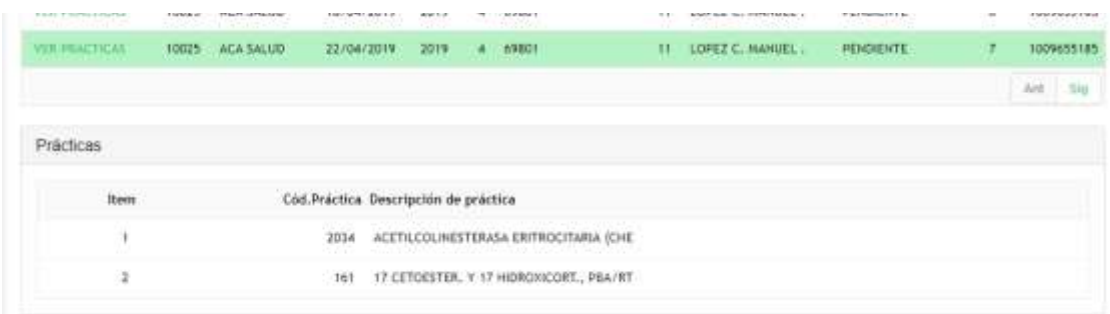

#### REPORTES DE ÓRDENES

En la misma pantalla de Consulta de órdenes, Ud. dispone de las opciones de listar un PDF con el detalle de las órdenes que correspondan a los filtros ingresados.

Listado de órdenes del período

Se presenta a continuación un ejemplo del mismo.

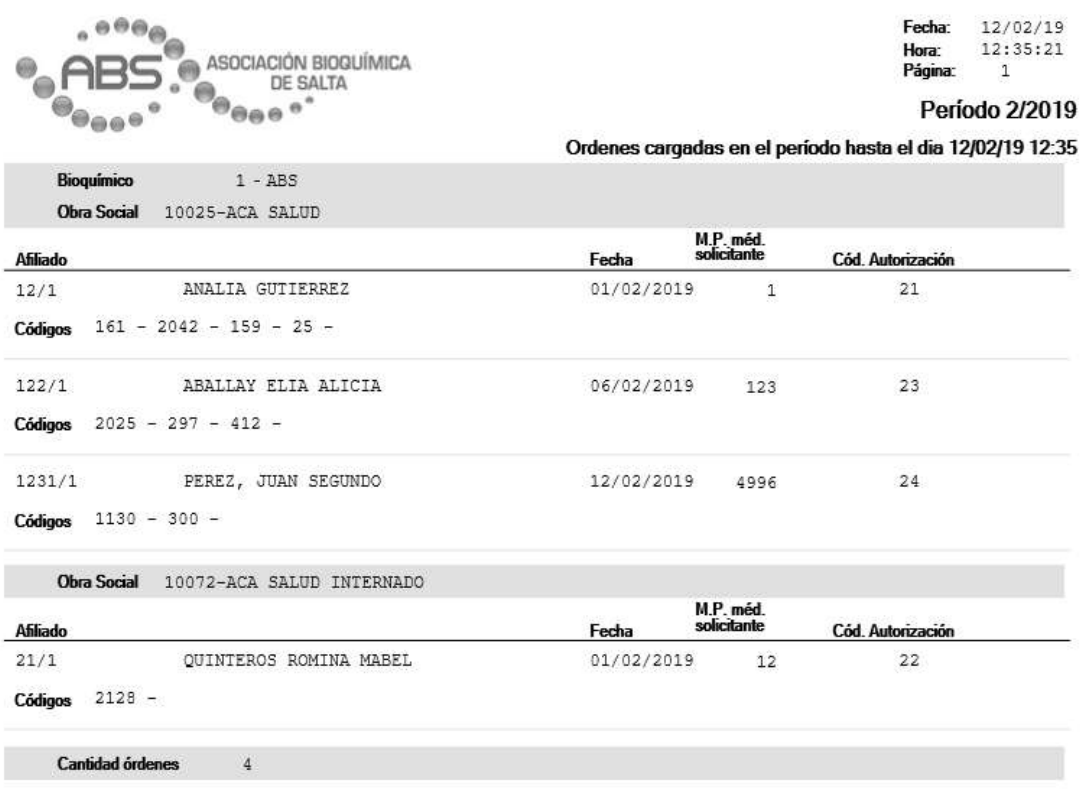

El PDF se abre en su navegador web, y Ud. puede desde allí usar las funcionalidades estándar del mismo (ampliar la visualización, imprimir, guardar, etc.)

Ej. En Chrome:

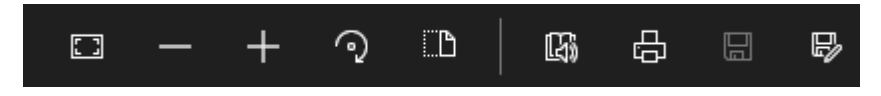

Asimismo puede realizar una exportación a Excel de las órdenes filtradas.

Excel

Esta planilla es especialmente útil para realizar nuevos ordenamientos, totalizaciones, agregar cada mes las nuevas órdenes del periodo a una única planilla, etc.

Tanto el reporte PDF como la planilla Excel son los instrumentos que Ud. posee para guardar información en almacenamientos propios, más allá de la información de las órdenes cargadas que se guardan en los servidores de la Asociación.

A continuación se muestra un ejemplo de exportación a Excel:

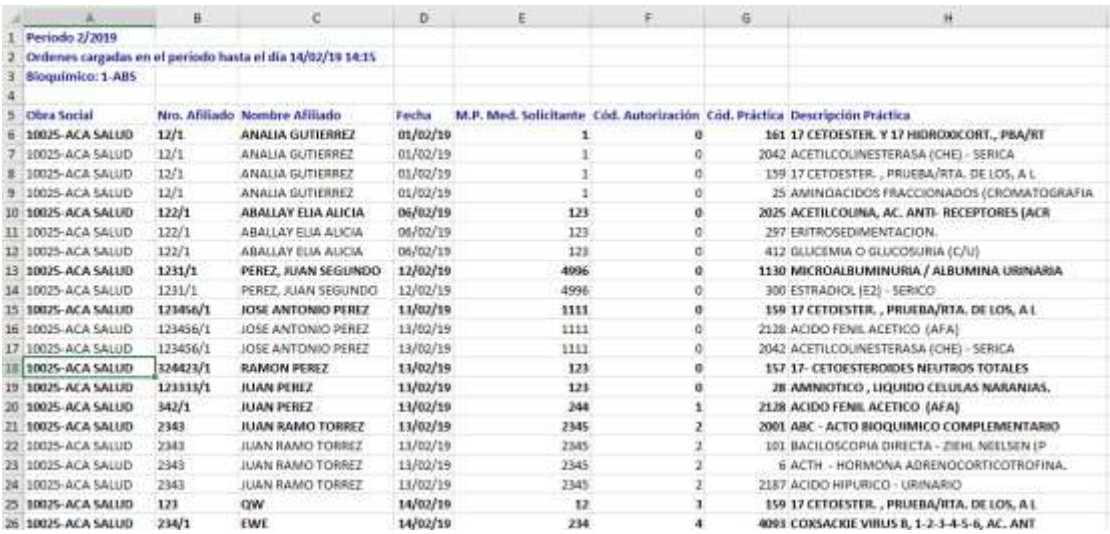

### COBROS DE COSEGUROS

Además de la validación en línea de las prácticas, mediante la el sistema se informa al socio bioquímico sobre el importe que debe cobrar al afiliado según la negociación de la Asociación Bioquímica con cada Obra Social en particular.

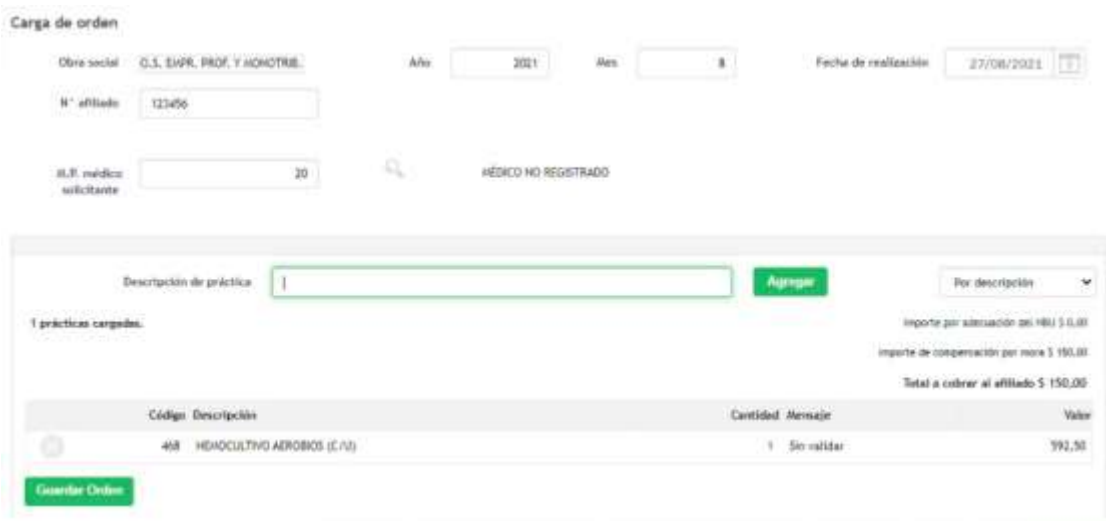

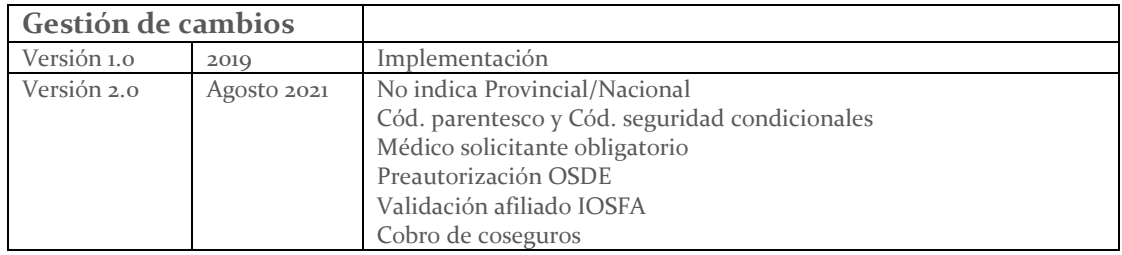